# **Editorial**

#### **Liebe Leserin, lieber Leser,**

wenn Sie beim Surfen oder Lesen von E-Mails nicht aufpassen und auf mittlerweile häufig wirklich gut gemachte Finten von Cybergangstern hereinfallen, macht sich nach unüberlegtem Öffnen von Dateianhängen oft innerhalb von Sekunden ein Trojaner auf Ihrem Computer breit. Dann verschlüsselt Ransomware Ihre Daten und fordert Lösegeld oder Betrüger kopieren die Log-ins Ihrer Online-Banking-Accounts.

Ist das Unglück bereits eingetreten, hilft das Sicherheitstool der c't-Redaktion Desinfec't. In der aktuellen Version 2023/24 gehen Sie mit mehreren Virenscannern von unter anderem Eset und WithSecure auf Virenjagd und schalten PC-Schädlinge aus. Dafür müssen Sie Desinfec't lediglich herunterladen und auf einem USB-Stick installieren. Davon startet das Sicherheitstool dank eines Live-Systems statt Windows und Sie untersuchen das Betriebssystem aus sicherer Entfernung.

Desinfec't kann aber noch mehr: Wenn Windows gar nicht mehr bootet, bringen Sie damit Ihre wichtigen Dateien auf einem externen Laufwerk in Sicherheit. Außerdem können Sie mit dem Tool in vielen Fällen versehentlich gelöschte Daten wiederherstellen.

Dank der einfachen Bedienung kommen auch Computereinsteiger mit Desinfec't zurecht. Wenn gar nichts mehr geht, rufen Sie mittels der integrierten Fernwartung den Familien-Admin über das Internet zu Hilfe. Doch auch für Malware-Profis ist etwas dabei: Sie analysieren mit mehreren Expertentools Systeme auf Schadcodebefall.

Bleiben Sie im Internet stets wachsam! Und wo das nicht geklappt hat: Viel Erfolg bei der PC-Rettung mit Desinfec't 2023/24!

Denis Scrittungcher

Dennis Schirrmacher

# **Inhalt**

**Example 12023/24** Das Notfallsystem<br>Desinfec't kann die letzte Rettung für expresenchtes Windows sein. Um Trojaner<br>die Spur zu kommen und Windows zu säub Desinfec't kann die letzte Rettung für ein verseuchtes Windows sein. Um Trojanern auf die Spur zu kommen und Windows zu säubern, schickt es mehrere Viren-Scanner von unter anderem Eset und WithSecure los.

**10Im Einsatz** Die Virenjagd startet man<br> **10Im Einsach** - dafür sind nur wenige<br>
Mausklicks nötig. Wer das Maximum andem Sicherheits-Jool berausholen möchte ganz einfach – dafür sind nur wenige Mausklicks nötig. Wer das Maximum aus dem Sicherheits-Tool herausholen möchte, muss nur ein paar Tipps beachten.

**FAQ Desinfec't Antworten auf die** häufigsten Fragen.

**2008** Microsoft Defender installieren Mit<br>
man Desinfec't nachträglich mit dem<br>
Anti-Viren-Scanner Microsoft Defender ausstatter vergleichsweise wenig Aufwand kann Anti-Viren-Scanner Microsoft Defender ausstatten. Der Scanner überzeugt mit einer hohen Erkennungsrate.

**24** Individueller AV-Scanner Der Open<br>
Threat Scanner bildet die Basis für<br>
Inten eigenen Antiviren-Scanner mit Threat Scanner bildet die Basis für Ihren eigenen Antiviren-Scanner mit maßgeschneiderten Regeln. Damit gehen Sie tagesaktuell gegen Emotet & Co. vor.

**Direkt loslegen!**

### **Viren jagen mit Desinfec't**

Mit dem c't-Sicherheits-Tool Desinfec't 2023/24 untersuchen Sie Windows aus sicherer Entfernung auf Trojaner. Das Live-System startet von DVD oder USB-Stick und schaut mit mehreren Viren-Scannern von unter anderem Eset und With-Secure auf das inaktive Windows. Damit Desinfec't auch aktuelle Schädlinge erkennt, sind ein Jahr lang kostenlose Signatur-Updates inklusive. Schlägt einer der Scanner an, können Sie die Gefahr eingrenzen und gegebenenfalls beseitigen. Dank diverser Tools bringen Sie mit Desinfec't

zudem beispielsweise wichtige Daten in Sicherheit. Um das Sicherheitstool zu nutzen, laden Sie zuerst das Zip-Archiv von Desinfec't 2023/24 herunter. Anschließend erstellen Sie einen USB-Stick und starten es von dort. Weitere Informationen dazu finden Sie im Artikel "Desinfec't bestmöglich nutzen" ab Seite 10.

**30Erweiterung via Btrfs** Wer sich ein<br>bisschen mit Linux auskennt, kann<br>systems zu einem vollständigen Notfallarheit bisschen mit Linux auskennt, kann Desinfec't mithilfe des Btrfs-Dateisystems zu einem vollständigen Notfallarbeitsplatz inklusive Office-Anwendungen und aktuellen Treibern ausbauen.

Windows aufhelfen Nicht nur Schäd-<br>Imge setzen Windows-Installationen<br>Hardware-Probleme Desinfer't bilft Probleme von linge setzen Windows-Installationen zu, sondern auch Fehlbedienung oder Hardware-Probleme. Desinfec't hilft, Probleme von außen zu analysieren und zu beseitigen.

**10**Datenrettung Mit Desinfec't kann man<br>
gelöschte Dateien wiederherstellen<br>
und verunfallte Estodateien auffinden und retten zerschossene Partitionen restaurieren, gelöschte Dateien wiederherstellen und verunfallte Fotodateien auffinden und retten.

Hardware-Diagnose Desinfec't sieht<br> **Access Second** Hardware, spuckt detail-<br>
Meinung um durchdrehende Software von genau auf Hardware, spuckt detaillierte Infos aus und liefert eine zweite Meinung, um durchdrehende Software von matschiger Hardware zu unterscheiden.

**544** Offline-NAS-Reparatur In den meisten<br>Desinfec't die Daten auf den Platten<br>Reines nicht mehr hetriebsbereiten Gerätes oft NAS-Boxen steckt ein Linux, sodass Desinfec't die Daten auf den Platten eines nicht mehr betriebsbereiten Gerätes oft zugänglich machen kann.

**62** Netzwerk-Troubleshooting Keine Panik,<br>
Live-Linux-System von Desinfec<sup>t</sup>t bringt<br>
einige Jools mit um Probleme im Netzwerk aufzuwenn das Internet mal streikt: Das einige Tools mit, um Probleme im Netzwerk aufzuspüren und zu lösen.

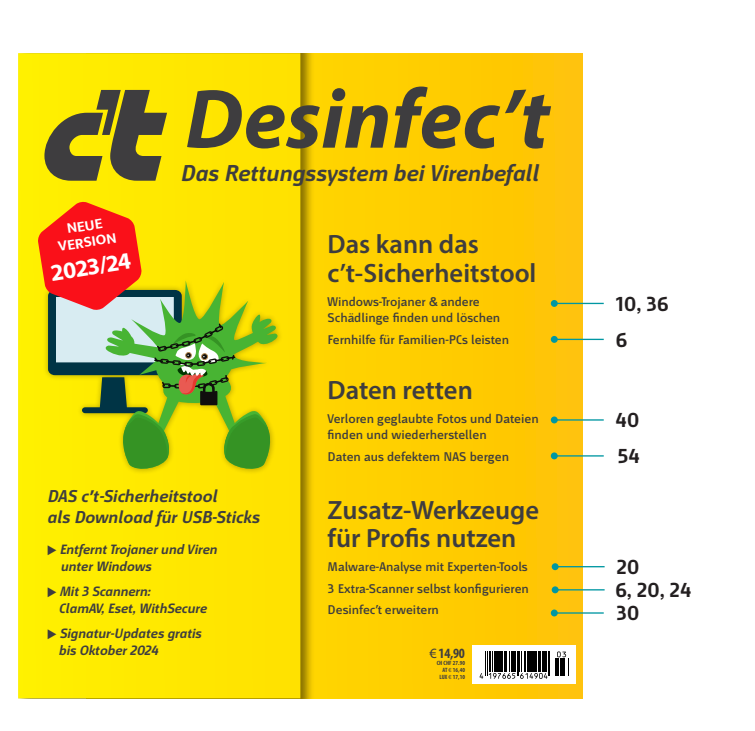

**700 Booten aus dem Netz** Das Notfallsystem startet nicht nur von einem USB-<br>Stick, sondern auch aus dem Netztem startet nicht nur von einem USB-Stick, sondern auch aus dem Netzwerk. Das funktioniert sogar mit einem Raspberry Pi als Server. Wir zeigen die nötigen Handgriffe.

### **Zum Heft**

3 **Editorial** 69 **Impressum**

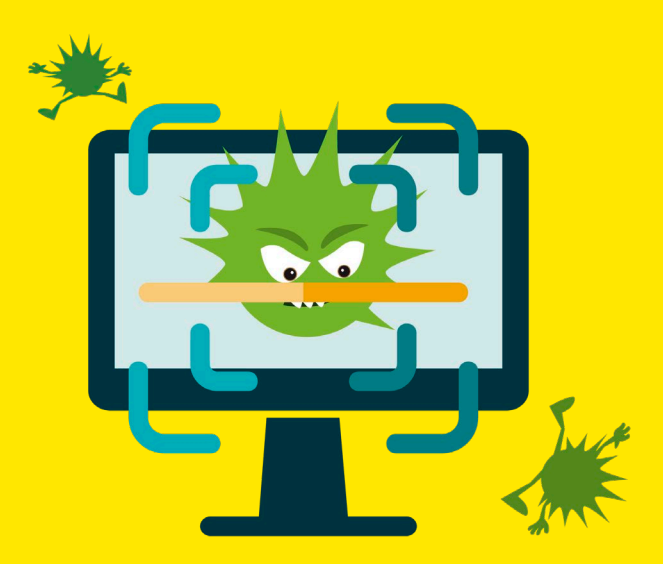

## Das kann das c't-Sicherheitstool

**Mit Desinfec't 2023/24 jagen und erledigen Sie Trojaner und andere Schädlinge. Außerdem können Sie damit verloren geglaubte Daten retten. Das ist alles gar nicht schwer, meist genügen wenige Klicks auf der übersichtlichen Oberfläche. Wer trotzdem nicht weiterkommt, ruft den Familien-Admin über die integrierte Fernwartung zu Hilfe.**

### Von **Dennis Schirrmacher**

**Ein unüberlegter Klick auf den Link in einer Phi-**<br>
Shing-Mail genügt und schon macht sich ein<br>
Virus in Windows breit. Solche Mails sind oft<br>
so gut gemacht dass man es ihren Onfern gar nicht shing-Mail genügt und schon macht sich ein so gut gemacht, dass man es ihren Opfern gar nicht vorwerfen kann, darauf hereinzufallen. Doch jetzt ist das Kind in den Brunnen gefallen und verschärfend kommt hinzu, dass auf dem Computer wichtige Daten lagern, auf die Sie dringend zugreifen müssen.

Genau für solche Situationen ist das c't-Sicherheitstool Desinfec't 2023/24 für Windows-PCs gemacht. Es bringt sein eigenes Linux-Live-System mit, hat mehrere Virenscanner von unter anderem Eset und WithSecure (ehemals F-Secure) an Bord und startet direkt von einem USB-Stick. Demzufolge müssen Sie ein möglicherweise infiziertes Windows zur Analyse nicht starten. Das ist eine sehr sichere Vor-

gehensweise, schließlich kann ein Trojaner in einem ruhenden System kein weiteres Unheil anrichten.

Mit dem Sicherheitstool analysieren Sie die inaktive Windows-Installation also sozusagen aus sicherer Entfernung und verschaffen sich einen Überblick. Der Linux-Ansatz bringt aber noch einen weiteren Sicherheitsgewinn: Dank des grundlegend unterschiedlichen Betriebssystems sind Windows-Trojaner nicht kompatibel und können dementsprechend nicht auf den Stick überspringen.

### Umgehend starten

Für die Installation benötigen Sie lediglich einen USB-Stick mit mindestens 16 GByte Speicherplatz. Dann müssen Sie das Zip-Archiv von Desinfec't

### Das ist neu in Desinfec't 2023/24

- Gratis Signatur-Updates bis Oktober 2024
- Monitoring-Tool Checkmk implementiert
- Checkmk-Funktionen: Check Status der Virensignaturen, Monitoring von Desinfec't-Gesundheit
- Malware-Analysetool FLOSS implementiert

2023/24 herunterladen (siehe Kasten "Wo Sie Desinfec't zum Download finden") und mit unserem Installationstool Desinfect2USB\_64\_Bit.exe auf dem Stick installieren. Das dauert nur wenige Minuten. Ist das erledigt, müssen Sie den Computer so einstellen, dass er statt von der Festplatte das Live-System vom Stick bootet. Wie das geht, steht im Artikel "Desinfec't bestmöglich nutzen" auf Seite 10. Läuft das System, können Sie direkt mit der Trojaner-Hatz loslegen. Für einen reibungslosen Betrieb sollte der Computer mindestens 4 GByte RAM haben. Das System läuft nämlich direkt aus dem Arbeitsspeicher und die Scanner machen sich dort bei Benutzung ebenfalls breit.

Alternativ startet Desinfec't auch von einer DVD. Das ist aber aus mehreren Gründen nicht zu empfehlen: Von einem USB-Stick läuft das System nicht nur deutlich flinker, es merkt sich auch aktualisierte Virensignaturen. Mit einer DVD klappt das nicht und Sie müssen die Scanner nach jedem Neustart erneut auf den aktuellen Stand bringen, was schon mal mehr als ein Viertelstündchen dauern kann.

### Jeder kann Viren jagen

Lassen Sie sich von Begriffen wie Linux-Live-System nicht abschrecken: Der folgende Artikel nimmt Sie an die Hand und erläutert Schritt für Schritt, wie Sie Desinfec't auf einem USB-Stick installieren, das System im Anschluss starten, wie die Virenjagd vonstattengeht und wie Sie sogar versehentlich gelöschte Daten wiederherstellen.

Damit die Bedienung für Windows-Nutzer so einfach wie möglich von der Hand geht, orientiert sich die Desktopdarstellung an Microsofts Betriebssystem. Zusätzlich haben wir für die Kernfunktion von Desinfec't unnötige Linux-Dienste entfernt, sodass so wenig wie möglich vom eigentlichen Einsatzzweck ablenkt. Prägnant beschriftete Icons erleichtern die Bedienung.

Für Computereinsteiger eignet sich der Easy-Scan-Modus. Wenn Sie diese Option im Desinfec't-Start-

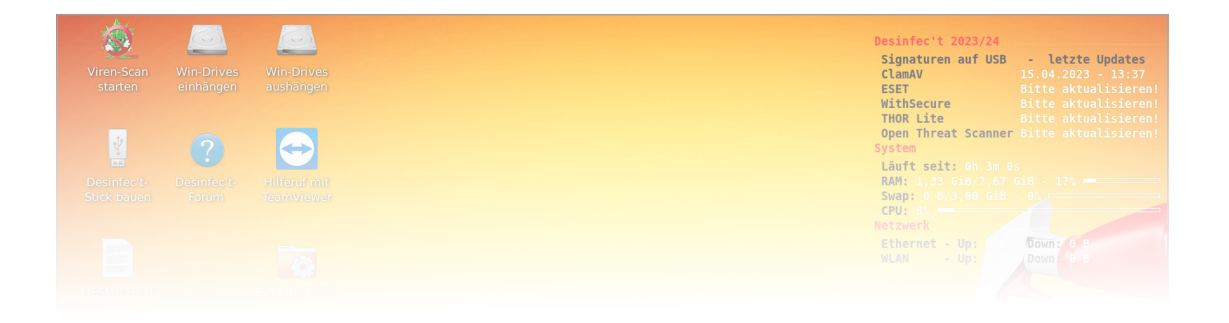

Lesen Sie mehr in c't Desinfec't 2023/24

# Desinfec't bestmöglich nutzen

**Wenn Trojaner Windows auseinandernehmen, hilft Desinfec't bei der Analyse und Wiederherstellung. Das Einrichten und der Start des Sicherheitstools gelingen mit wenigen Handgriffen. Mit den integrierten Tools kann es sogar noch viel mehr.**

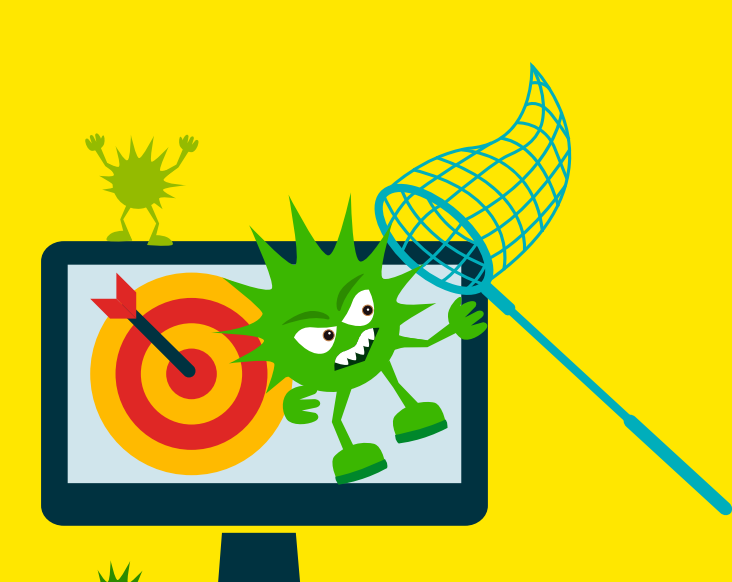

#### Von **Dennis Schirrmacher**

**VERNALLE INCOMPUTER SCHEDREY COMPUTER SCHEDREY** vermuten, dass ein Trojaner sein Unwesen<br>
ren, PC runterfahren und Desinfec't 2023/24 starten. vermuten, dass ein Trojaner sein Unwesen treibt? Dann lautet die Devise: Ruhe bewah-Im Anschluss scannen Sie die inaktive Windows-Installation auf Viren und bringen wichtige Daten auf dem Desinfec't-Stick in Sicherheit. Wie das alles geht, erklärt dieser Artikel.

Viele Familien-Admins haben bereits einen Desinfec't-Stick in der Schublade liegen und können direkt loslegen. Ist das bei Ihnen der Fall, springen Sie gleich zum Abschnitt "Desinfec't starten". Andere müssen das Sicherheitstool zuerst auf einem USB-Stick installieren. Es startet zwar auch von einer DVD, das gerät aber aufgrund der vergleichsweise langsamen Zugriffe zur Geduldsprobe und macht keinen Spaß. Außerdem kann es sich auf einer DVD keine Daten merken und Sie müssen Virensignatur- und Systemupdates nach jedem Neustart wieder installieren. Das kostet Zeit und Nerven.

Also organisieren Sie sich für die im Folgenden beschriebene Installation besser einen USB-Stick mit mindestens 16 GByte Speicherplatz. Hier zahlt es sich aus, wenn Sie zu einem Stick eines Markenherstellers mit USB 3.2 Gen 1 – früher: USB 3.0 – oder besser greifen; minderwertige Sticks sorgen oft für Probleme im Betrieb. Wenn Desinfec't auf dem Stick installiert ist, booten Sie Ihren PC direkt davon statt von der Windows-Festplatte. Nach dem Start schauen

Sie sich mit dem Sicherheitstool in der inaktiven Windows-Installation um, spüren Trojaner auf und machen sie unschädlich.

Sie können Desinfec't gerne an Familienmitglieder oder Freunde weitergeben. Auch die Nutzung in Firmen und Organisationen ist gestattet. Für die Nutzung mehrerer Sticks in einem kommerziellen Umfeld kontaktieren Sie bitte den heise Shop (support@shop.heise.de). Beachten Sie aber, dass der Einsatz des Fernwartungstools TeamViewer auf den privaten Kreis beschränkt ist.

Da es immer wieder zu Missverständnissen kommt, müssen wir vor dem Start noch eine Sache klären: Desinfec't ist keine Windows-Anwendung, die Sie im laufenden System via Doppelklick starten. Sie müssen das Linux-Live-System direkt vom USB-Stick anstatt Windows starten.

### Die Installation

Um Desinfec't 2023/24 zu nutzen, müssen Sie zuerst das Zip-Archiv mit dem Installer herunterladen. Wie das geht, steht im Kasten "Wo Sie Desinfect zum Download finden" auf Seite 9. Wer auf Nummer sicher gehen möchte, dass der Download nicht manipuliert wurde, kann das anhand der Prüfsumme sicherstellen (siehe ct.de/wr4w). Liegt die Datei auf Ihrer Festplatte, müssen Sie sie entpacken, um das Sicherheitstool auf einem USB-Stick zu installieren. Achtung: Das bloße Kopieren der im Zip-Archiv enthaltenen ISO-Datei auf einen Stick oder der Einsatz von Tools wie Rufus zum Erstellen von bootfähigen USB-Sticks funktionieren nicht. Sie müssen das System zwingend mit unserem Tool "Desinfect2USB" installieren. Andernfalls startet es im schlimmsten Fall nicht oder es kommt zu Problemen beim Betrieb. Unter Linux darf der Stick nicht eingebunden sein. Ist das gegeben, tippen Sie als Root im Ordner mit dem ISO folgende Befehle ein: dd if=desinfect-202324-amd64.iso of=/dev/sdx status=progress. Wie üblich müssen Sie dabei "sdx" durch den Gerätenamen des USB-Sticks ersetzen und dabei extrem aufpassen, dass Sie nicht versehentlich ein anderes Gerät wie die Festplatte erwischen.

Nur unser Tool bereitet die notwendige Unterteilung in Partitionen korrekt vor, Desinfec't besteht nämlich aus mehreren. Etwa der Abschnitt, in dem das System liegt, setzt sich nach jedem Neustart aus Sicherheitsgründen zurück, sodass sich dort nichts einnisten kann. Damit aber aktualisierte Virensignaturen oder gesicherte Dateien gespeichert werden können, braucht Desinfec't dauerhaft beschreibbare Partitionen. Ein Upgrade von älteren Desinfec't-Versionen ist nicht möglich. Desinfect2USB finden Sie im entpackten Zip-Archiv. Stecken Sie nun den USB-Stick an den Windows-Computer und starten die Installation mit einem Doppelklick auf Desinfect2USB.

Im Anschluss öffnet sich das Tool Win32 Disk Imager, in dem die Image-Datei von Desinfec't 2023/24 vorausgewählt ist. Unter "Device" wählen Sie nun den Laufwerksbuchstaben des USB-Sticks aus. Welcher Buchstabe das ist, sehen Sie im Explorer von Windows. Die Auswahl des korrekten Laufwerksbuchstabens ist an dieser Stelle extrem

### Desinfec't starten

Vermuten Sie, dass ein Schädling sein Unwesen auf Ihrem Windows-PC treibt, kommt Desinfec't zum Einsatz. Fahren Sie dazu den PC herunter. Schließen Sie dann den Desinfec't-Stick an. Schalten Sie den PC wieder ein und drücken sofort entweder F8, F10, F11 oder F12, damit das BIOS-Bootmenü erscheint. Bei manchen Computern rufen Sie dieses Menü mit der Esc- oder Enter-Taste auf. Wenn all das nicht klappt, suchen Sie auf Ihrem Smartphone nach Ihrem Computermodell sowie "BIOS Bootmenü", um die richtige Taste zu finden.

Erscheint das Menü, wählen Sie im Anschluss das Medium mit Desinfec't aus und starten Sie davon. Funktioniert das nicht, müssen Sie den Umweg über das vollständige BIOS-Menü gehen. Dieses rufen Sie meist durch das Drücken der Taste Entf oder F2 auf, aber je nach PC sind auch andere Tasten denkbar.

Im BIOS stellen Sie die Boot-Reihenfolge so ein, dass das Medium mit Desinfec't zuerst startet. Wollen Sie nur einen Routinecheck machen, können Sie Desinfec't auch direkt aus einem Windows 10 oder 11 starten. Das funktioniert aber nur, wenn das System im UEFI-Modus läuft. Dafür halten Sie die Umschalttaste (Shift) gedrückt ( $\bullet$ ) und klicken im Startmenü auf Neustart. Im anschließend auftauchenden Bildschirm bestätigen Sie den Punkt "Ein Gerät verwenden" (2). Als Nächstes wählen Sie das Medium mit Desinfec't aus (3). Nun fährt Windows herunter und bootet automatisch das Notfallsystem. Klappt der Start partout nicht, wählen Sie bitte im Desinfec't-Bootmenü die Option "Safe Mode" aus.

Lesen Sie mehr in c't Desinfec't 2023/24

# Desinfec't 2023/24

**Das c't-Sicherheitstool bietet Hilfe für virenverseuchte Windows-PCs. Hier finden Sie Tipps zu den häufigsten Problemen bei der Vorbereitung und beim Einsatz von Desinfec't.**

Von **Dennis Schirrmacher**

### Installation nicht möglich

**Ich halte mich penibel an die Anleitung im Heft, aber beim Einrichten des Sticks taucht bereits am Anfang unter Windows eine Fehlermeldung mit "Error 5: Zugriff verweigert" auf und es geht nicht weiter. Was mache ich falsch?**

Sie machen gar nichts falsch. Da funkt ein Virenscanner oder Software von Acronis dazwischen und stuft den Zugriff auf den USB-Stick fälschlicherweise als gefährlich ein. Das ist ein Fehlalarm. Deaktivieren Sie dementsprechend für die Dauer der Installation den Echtzeitschutz, damit es klappt. Vergessen Sie aber nicht, den Scanner wieder einzuschalten, wenn der Desinfec't-Stick fertig ist.

### Desinfec't startet nicht

**Ich habe die aktuelle Version heruntergeladen, aber bekomme die Scanner unter Windows nicht zum Laufen. Was mache ich falsch?**

Desinfec't ist keine Windows-Anwendung, die Sie mit einem Doppelklick starten. Es bringt ein Live-System mit, welches direkt von einem USB-Stick startet. Sie müssen Ihren PC also von einem Desinfec't-Stick statt von der Windows-Festplatte starten.

Dafür wählen Sie im BIOS-Bootmenü den am Computer angeschlossenen Stick aus.

### Firefox fehlt

**Ich habe Desinfec't mit Rufus auf einem USB-Stick installiert. Es hat auch alles geklappt. Das System startet, aber Firefox fehlt. Was ist da schiefgelaufen?**

Sie haben den Desinfec't-Stick mit einem nicht kompatiblen Tool erstellt. Die Installation unter Windows funktioniert ausschließlich mit unserem Installationstool "Desinfect2USB\_64\_Bit.exe". Das finden Sie im heruntergeladenen Zip-Archiv. Nur die Installation damit stellt sicher, dass alle für den reibungslosen Betrieb notwendigen Partitionen erstellt werden. Der Aufbau von Desinfec't ist nämlich vergleichsweise komplex. Das System befindet sich etwa auf einer Partition, die keine Daten dauerhaft speichert. Das bedeutet, dass sich das System nach einem Neustart wieder in den Werkszustand zurückversetzt. Die aktualisierten Virensignaturen oder in Sicherheit gebrachte Daten von einem Problem-PC liegen wiederum auf anderen Partitionen, in denen Daten dauerhaft erhalten bleiben. Damit diese Partitionen korrekt angelegt werden, müssen Sie den Stick einmal umwandeln. Das geschieht beim ersten Start über den obersten Menüpunkt im Desinfec't-Bootmenü.

### Desinfec't-Stick löschen

**Ich würde meinen alten Desinfec't-Stick gerne löschen und ihn wieder ausschließlich zum Speichern von Fotos und Videos nutzen. Leider steht nach der Formatierung unter Windows nicht mehr der komplette Speicherplatz zur Verfügung.**

Ein Desinfec't-Stick besteht aus mehreren Partitionen, von denen einige aufgrund ihres Linux-Dateisystems unter Windows nicht sichtbar sind. Sie formatieren nur die unter Windows sichtbare Partition, die aber nicht den gesamten Speicherplatz beinhaltet. Um den vollen Speicherplatz wiederherzustellen, gehen Sie wie folgt vor: Geben Sie unter Windows 10/11 im Suchfeld den Befehl cmd, um die Eingabeaufforderung zu öffen und starten Sie diskpart. Nun müssen Sie den zu löschenden Desinfec't-

**Desinfec't Scan-Assistent** 

### Netzwerkeinrichtung

Es wurde keine Netzwerkverbindung gefunden. Sie können jetzt die Verbindung zu einem WLAN herstellen oder ein Netzwerkkabel einstecken. Wie wollen Sie vorgehen?

· Verbindung mit einem WLAN-Netzwerk herstellen

cttest-resiu

\*\*\*\*\*\*\*\*

WLAN-Passwort speichern

Stick auswählen. Geben Sie dafür zuerst list disk ein, damit die am PC angeschlossenen Datenträger angezeigt werden. Vorsicht: In der Auflistung tauchen auch interne Festplatten auf. Stellen Sie im nächsten Schritt also sicher, dass Sie wirklich den Stick ausgewählt haben, da dieser im weiteren Verlauf unwiederbringlich gelöscht wird. Zu Auswahl des Sticks geben Sie select disk ? ein. Das Fragezeichen ersetzen Sie mit der Nummer des korrekten Laufwerks. Im Anschluss tippen Sie zum Löschen des Datenträgers clean ein. Nach der Eingabe von create partition primary können Sie den Stick wie gewohnt unter Windows mit der vollen Speichergröße formatieren.

### Desinfec't-Upgrade

**Ich habe hier noch einen Desinfec't-Stick aus dem Jahr 2023. Kann ich den auf Desinfec't 2023/24 upgraden?**

 $\mathbf{I}$ Ein Upgrade von älteren Desinfec't-Versionen ist nicht vorgesehen. Installieren Sie ein neues Desinfec't über eine ältere Version, kann es im Betrieb zu Problemen kommen und Desinfec't meldet veraltete Signaturen der Vorversion. Um solche Probleme zu vermeiden, sollten Sie das Sicherheitstool stets auf einem korrekt gelöschten Stick installieren. Wie das funktioniert, steht unter dem Punkt "Desinfec't-Stick löschen".

### Updates

 $\times$ 

**Ich habe gelesen, dass es bereits eine Aktualisierung für Desinfec't 2023/24 gibt. Im Artikel stand ja auch, dass sich Updates bei aktiver Internetverbindung automatisch installieren. Bei mir klappt das aber nicht.**

Lesen Sie mehr in c't Desinfec<sup>'</sup>t 2023/24 **Nur, wenn Sie den Scan-Assistenten auf einem PC ohne Internet-**

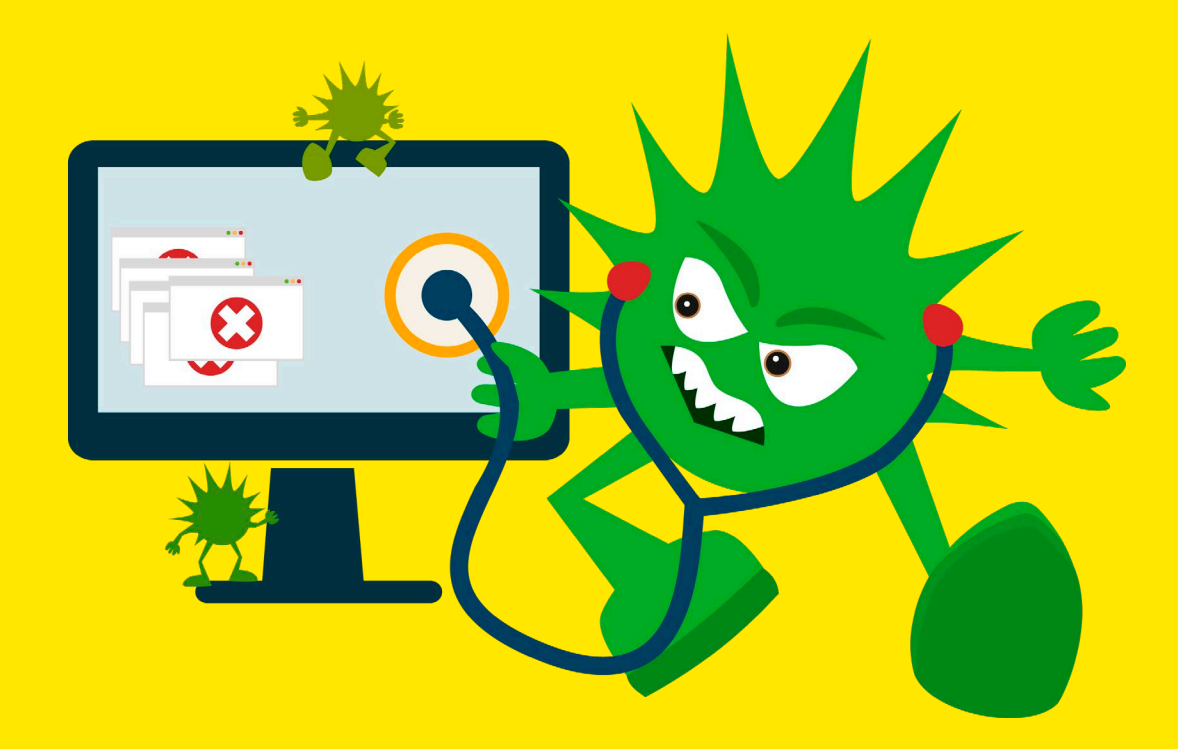

## PCs mit Diagnose-Tools untersuchen

**Von DVD oder Stick ein Live-Linux wie Desinfec't starten und eines von vielen Diagnosetools aufrufen: Schon sprudeln Informationen aus eigenen oder fremden Systemen nur so heraus. So können Sie Hardware eindeutig identifizieren und dafür passende Treiber beschaffen. Auch Reparaturwerkzeuge sind dabei.**

### Von **Thorsten Leemhuis**

Wuckt Ihr Betriebssystem? Oder wollen Sie<br>einen fremden, unbekannten Rechner unter-<br>suchen, der womöglich keines hat? Dann<br>sind von USB-Stick oder DVD startende Linux-Distrieinen fremden, unbekannten Rechner untersuchen, der womöglich keines hat? Dann sind von USB-Stick oder DVD startende Linux-Distributionen wie Desinfec't ideal, denn sie haben Hunderte Diagnose-Tools bereits an Bord. Die Testumge-

bung ist sofort einsatzbereit, nachdem Sie Desinfec't von DVD oder einen damit bespielten USB-Stick booten. Wie das geht, haben wir bereits ausführlich beschrieben (siehe Artikel "Desinfec't bestmöglich nutzen" auf Seite 10). Die erwähnten Diagnose-Tools sind übrigens auch Bestandteil anderer Linux-Distributionen, daher funktionieren nahezu alle der im Folgenden genannten Kommandos auch mit den Live-Versionen von Ubuntu, Fedora & Co.

Alle der erwähnten Testwerkzeuge müssen Sie in einem Kommandozeilen-Terminal ausführen. Bei Desinfec't starten Sie ein solches über das überwiegend schwarze Icon mit der Eingabeaufforderung, das in der Bedienleiste am unteren Bildschirmrand rechts vom Firefox-Symbol liegt. Falls Ihnen die Schrift im daraufhin erscheinenden Terminal-Fenster zu klein sein sollte, können Sie deren Größe über Bearbeiten/ Einstellungen beim Reiter "Aussehen" erhöhen.

### Hardware auflisten

Einen groben Überblick über die im System verbaute Hardware samt Einteilung der erkannten Datenträger liefert das Kommandozeilenprogramm lshw:

sudo lshw -short

Durch das vorangestellte sudo läuft das Programm mit Systemverwalterrechten, die es braucht, um gewisse Informationen abzurufen.

Ignorieren Sie ruhig die numerischen Angaben, die lshw in der ersten Spalte zeigt: Sie spezifizieren lediglich eine Position in einer Baumstruktur, die die Hardware-Komponenten abbildet. Die wichtigsten Informationen finden Sie in der dritten und vierten Spalte, denn dort nennt das Programm den Typ einer Komponente samt einer Beschreibung. Ganz oben in der Aufstellung steht der Name des Systems, sofern der Hersteller ihn beim BIOS hinterlegt hat. Es folgen meist die Bezeichnung des Mainboards sowie einige Informationen zu Prozessor und Speichermodulen; anschließend listet das Programm die per PCIe, USB & Co. erreichbaren Chips auf, bevor die erkannten Datenträger samt der Partitionen, die es Volume nennt, an die Reihe kommen. Bei einigen Überblick verschafft. Auf Wunsch können Sie die Ausgaben dort auch gleich in eine Datei speichern oder einzelne Angaben über die Zwischenablage abgreifen, um etwa danach mit Firefox im Web zu suchen. Der Trick mit dem angehängten <sup>|</sup> gedit funktioniert übrigens auch mit allen anderen Kommandozeilenbefehlen, die der Text im Folgenden nennt. Erfahrene Linuxer können die Ausgaben auch via <sup>|</sup> less an einen Textbetrachter übergeben, den man mit der Taste Q beendet.

lshw bietet aber noch eine weitere Ansicht, die mehr Überblick bietet: die HTML-Ausgabe. Diese können Sie in eine Datei umleiten und gleich mit Firefox anzeigen lassen:

sudo lshw -html >hwliste.htm firefox hwliste.htm

Auf einigen Testsystemen konnte Firefox die Datei allerdings nicht darstellen, weil lshw aufgrund von Warnmeldungen unsauberes HTML produzierte. Das Programm hat noch andere Schwächen. Für einen kurzen Überblick ist es gut genug, für einen genaueren Blick sollten Sie aber zu spezialisierten Werkzeugen greifen, die besser gepflegt und enger mit der Linux-Entwicklung verzahnt sind.

### BIOS und Speichermodule

Eines davon ist dmidecode, das vom BIOS generierte DMI-Tabellen mit der Selbstbeschreibung des Systems anzeigt. Der Befehl

#### sudo dmidecode

gibt im oberen Bereich beispielsweise Mainboard-Name und BIOS-Version aus. Das Programm zeigt dort auch Modellnamen und Seriennummer des Systems an, sofern der Hersteller diese Infos hinter-

Lesen Sie mehr in c't Desinfec't 2023/24